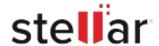

# Stellar Toolkit for MySQL

## Steps to Install

#### Step 1

When Opening Dialog Box Appears Click Save File

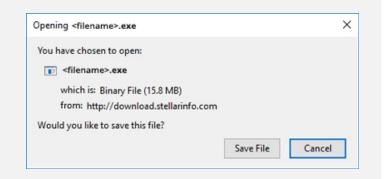

#### Step 2

When Downloads Windows Appears

Double-Click the File

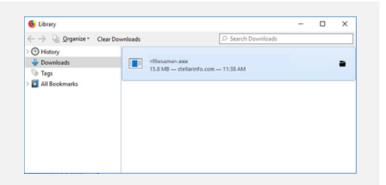

### Step 3

When Security Warning Dialog Box Appears, Click Run

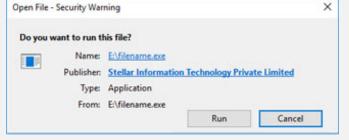

"screen-win3.jpg"

#### **System Requirements:**

Processor: Pentium Class

Operating Systems: Windows 10, Windows 8.1, Windows 7, Windows Server 2016, Windows Server

2012